## TÀI LIỆU HƯỚNG DẦN XEM THÔNG TIN CHỨNG THƯ SỐ (Dành cho tất cả các thuê bao)

## 1. Cách 1: Xem bằng Trình điều khiển thiết bị USB Token (DRIVER)

Bước 1: Cắm thiết bị USB Token vào máy tính. Click phải chuột vào biểu tượng  $\mathbf{S}_{\dot{\alpha}}$ dưới góc phải màn hình, chọn mục "Thông tin chứng thư số"

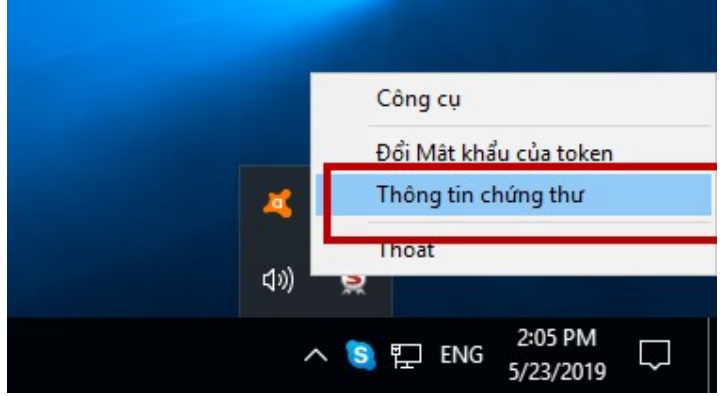

- Bước 2: Click chuột vào từng dòng để xem thông tin chi tiết từng chứng thư số

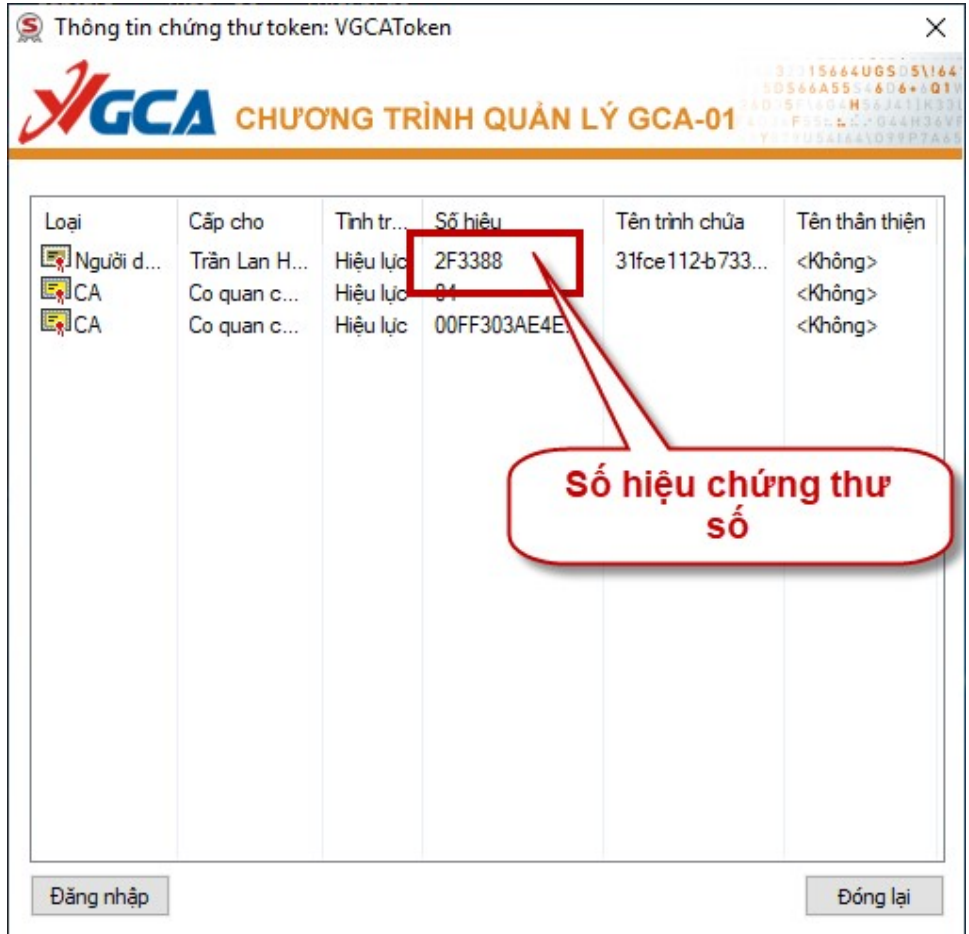

Giao diện hiển thị như sau:

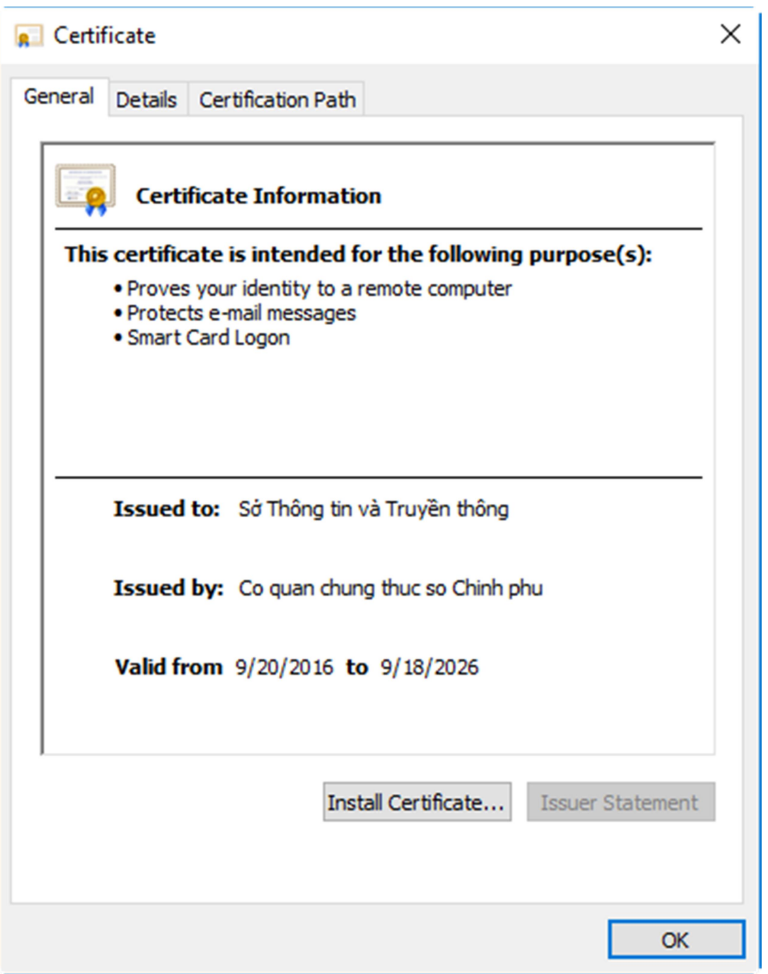

- Bước 3: Chọn "Details", sau đó chọn các mục muốn xem thông tin chi tiết. Một số thông tin chính của chứng thư số như sau:

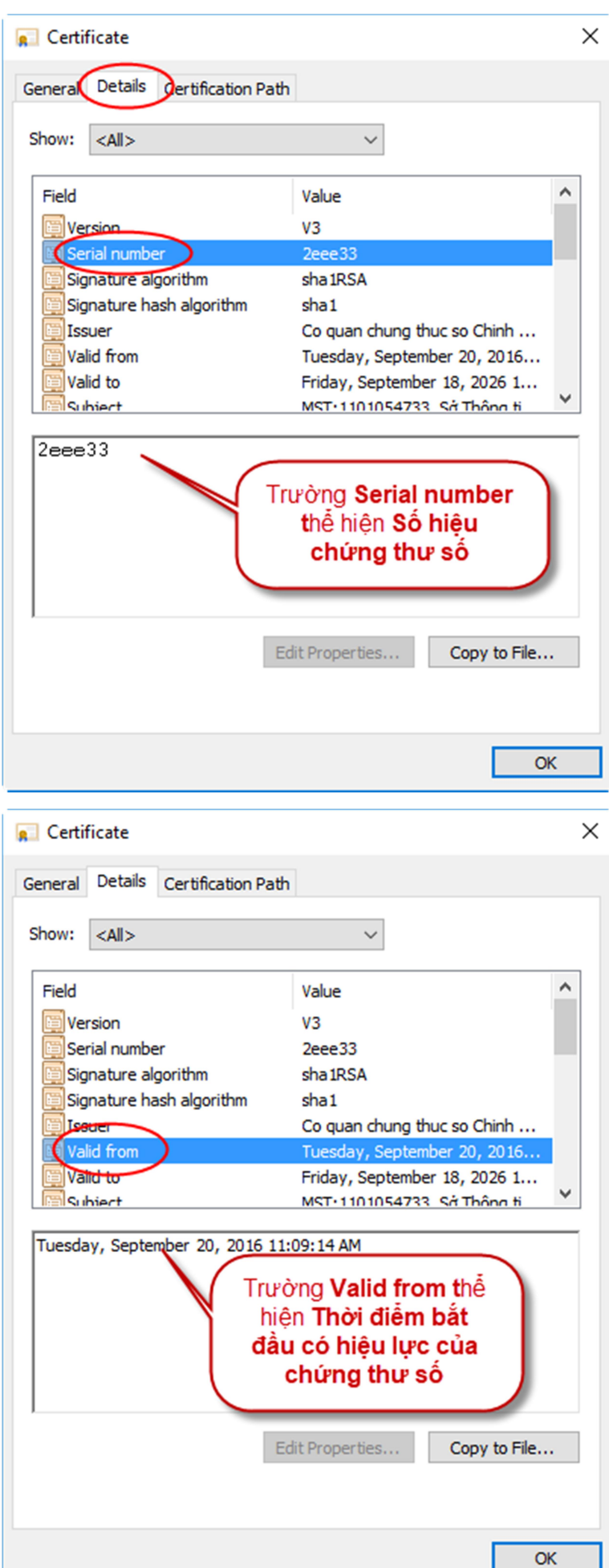

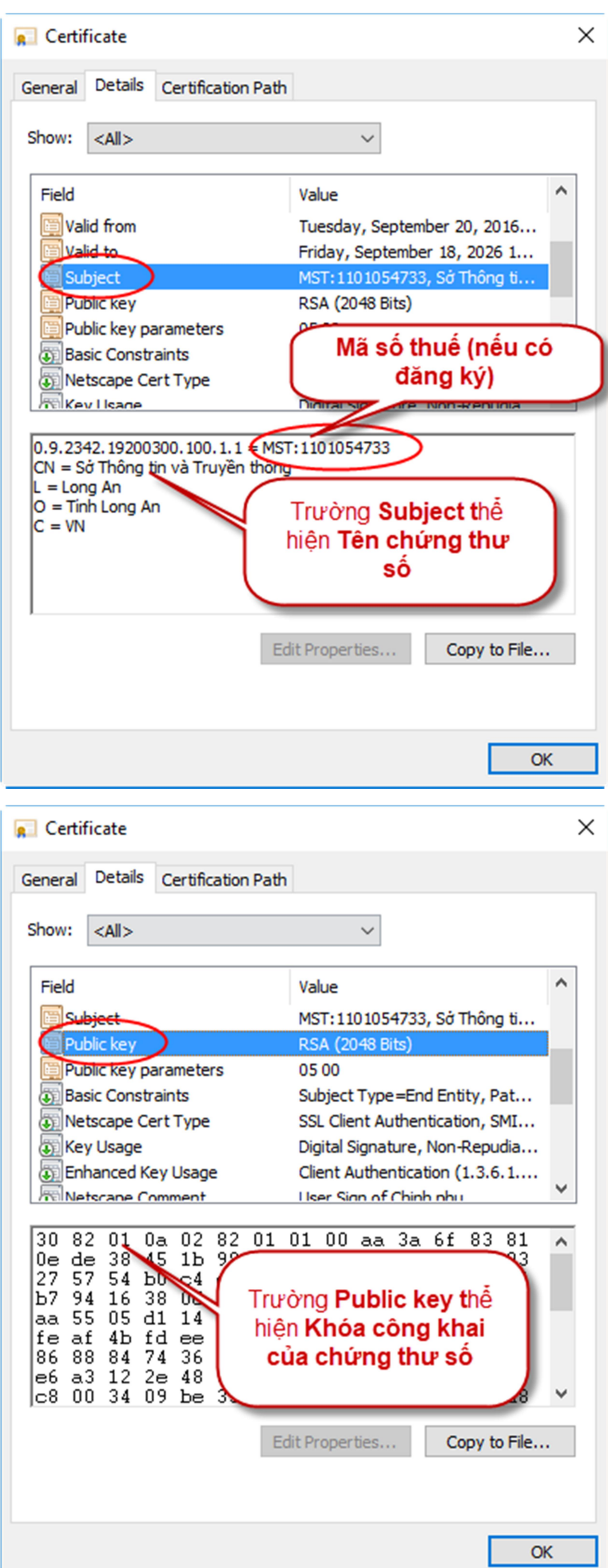

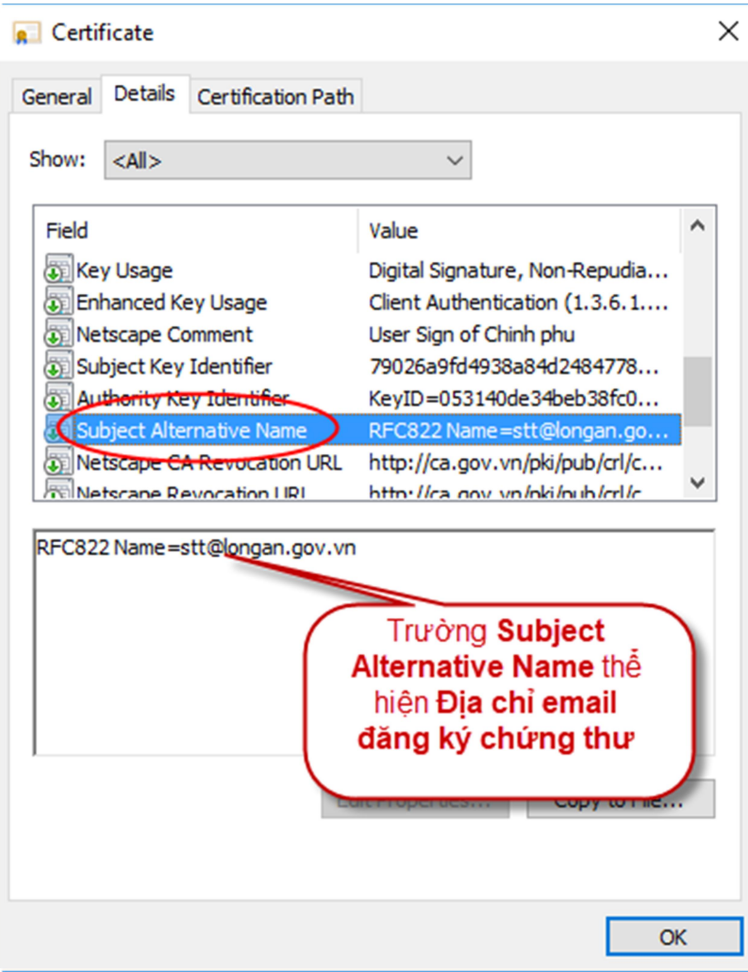

## 2. Cách 2: Xem trên phần mềm Adobe Reader

- Bước 1: Mở file pdf đã được ký số, click chọn chữ ký số cần xem thông tin chứng thư số
- Bước 2: Chọn "Signature Properties…"

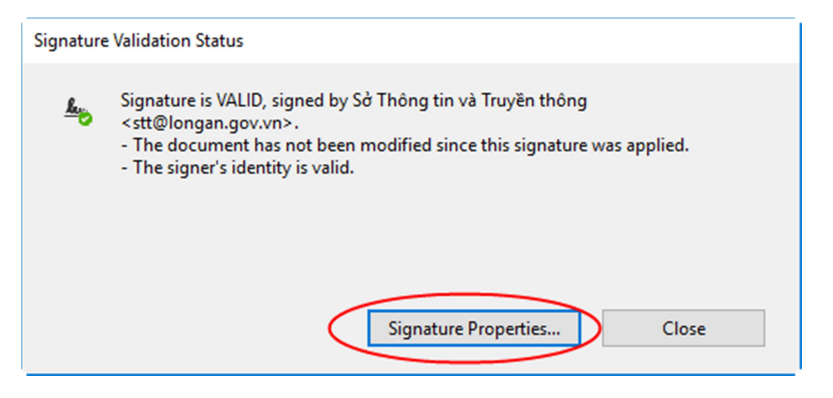

- Bước 3: Chọn "Show Signer's certificate…"

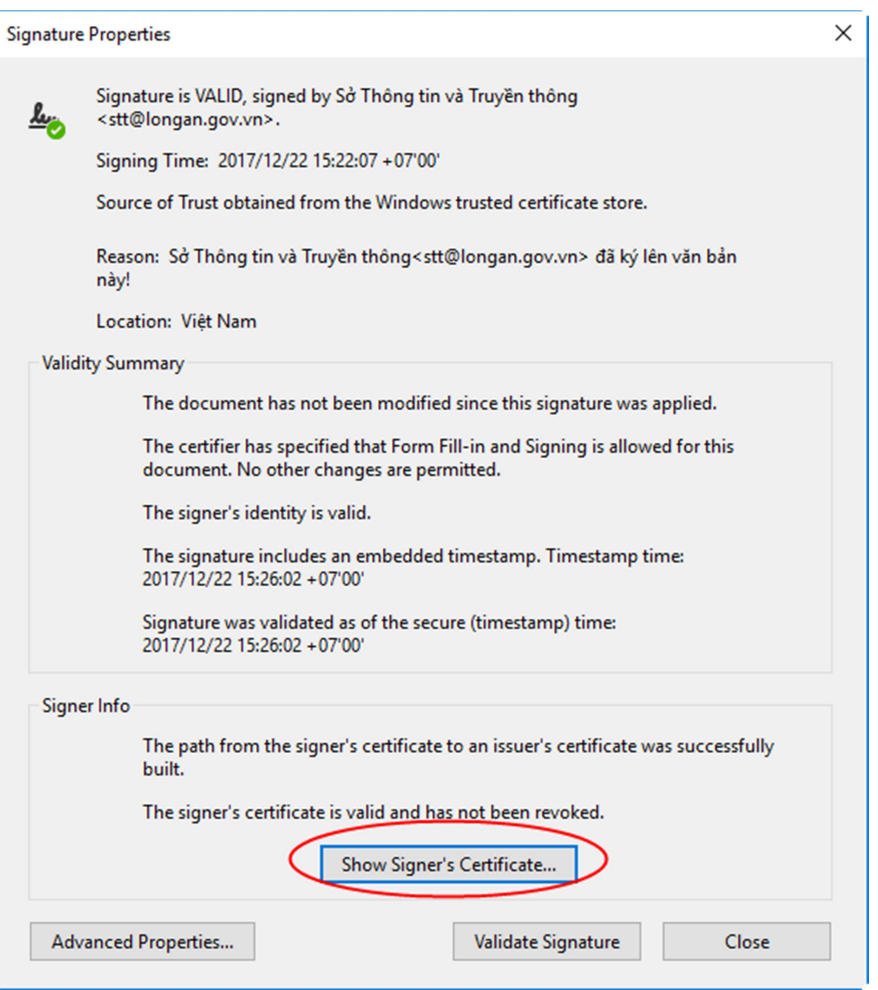

- Bước 4: Chọn "Details", sau đó chọn các mục muốn xem thông tin chi tiết. Một số thông tin chính của chứng thư số như sau:

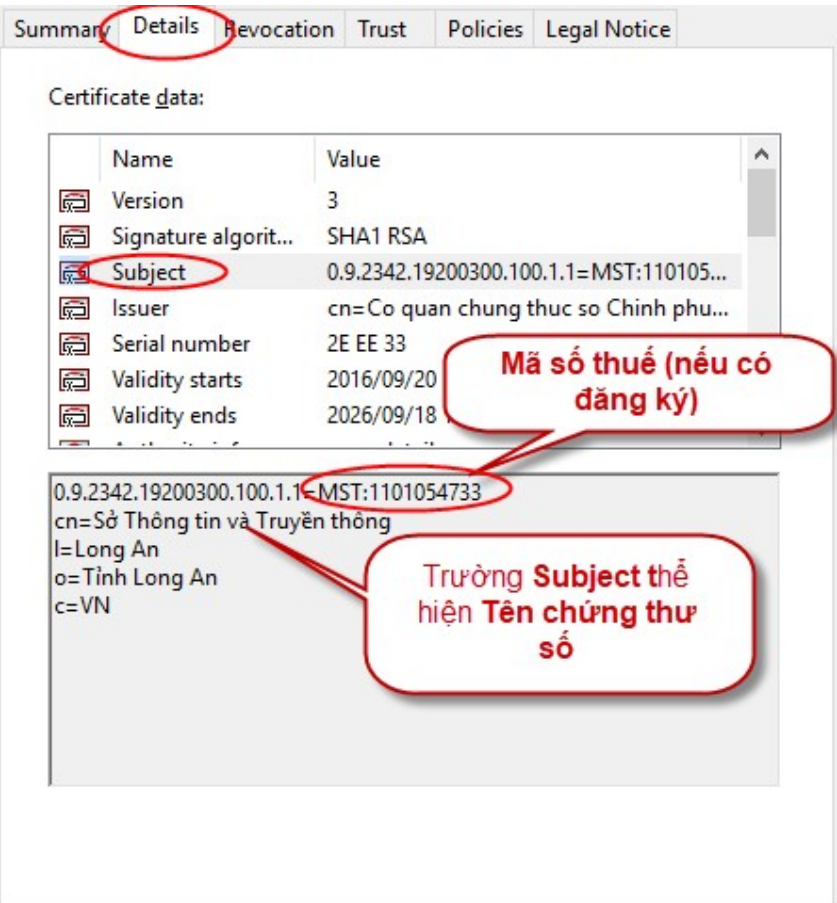

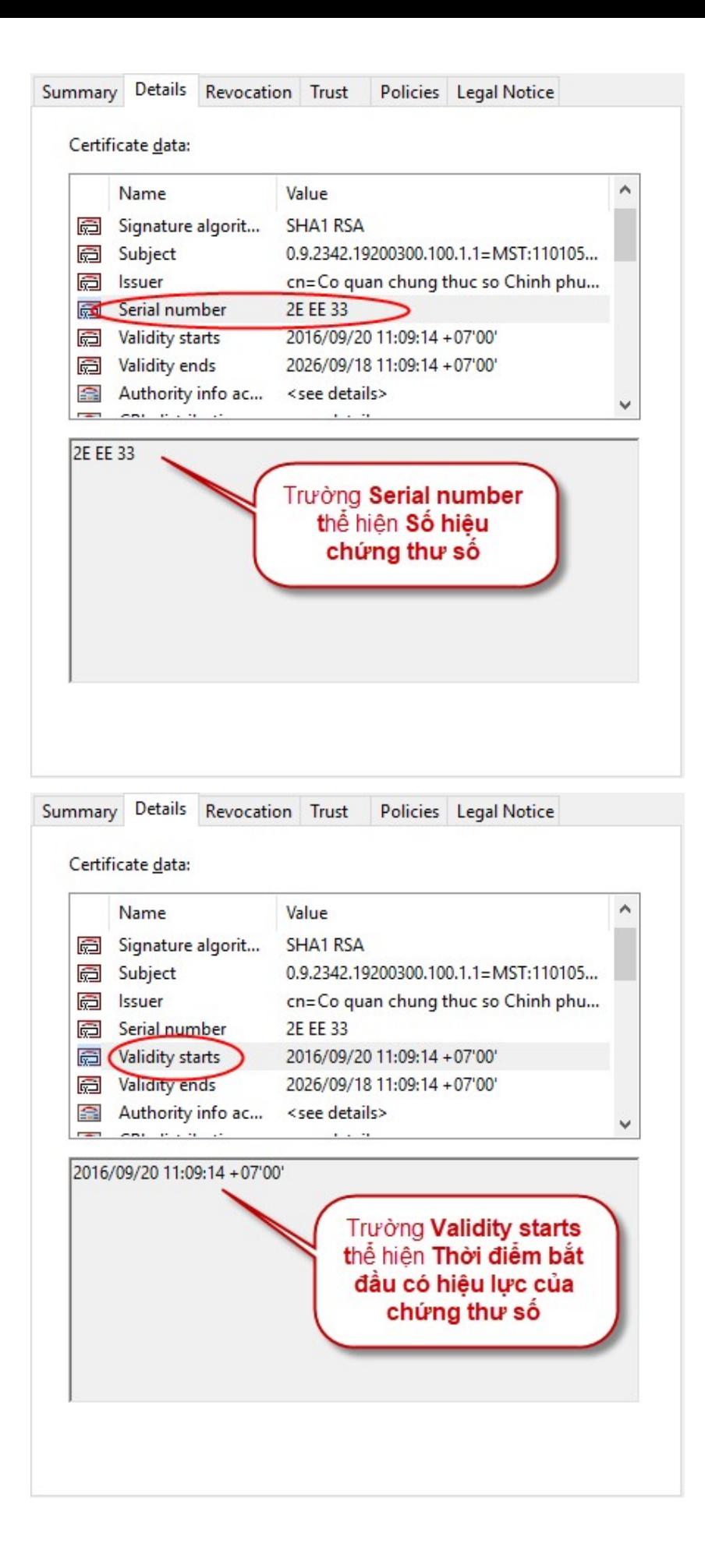

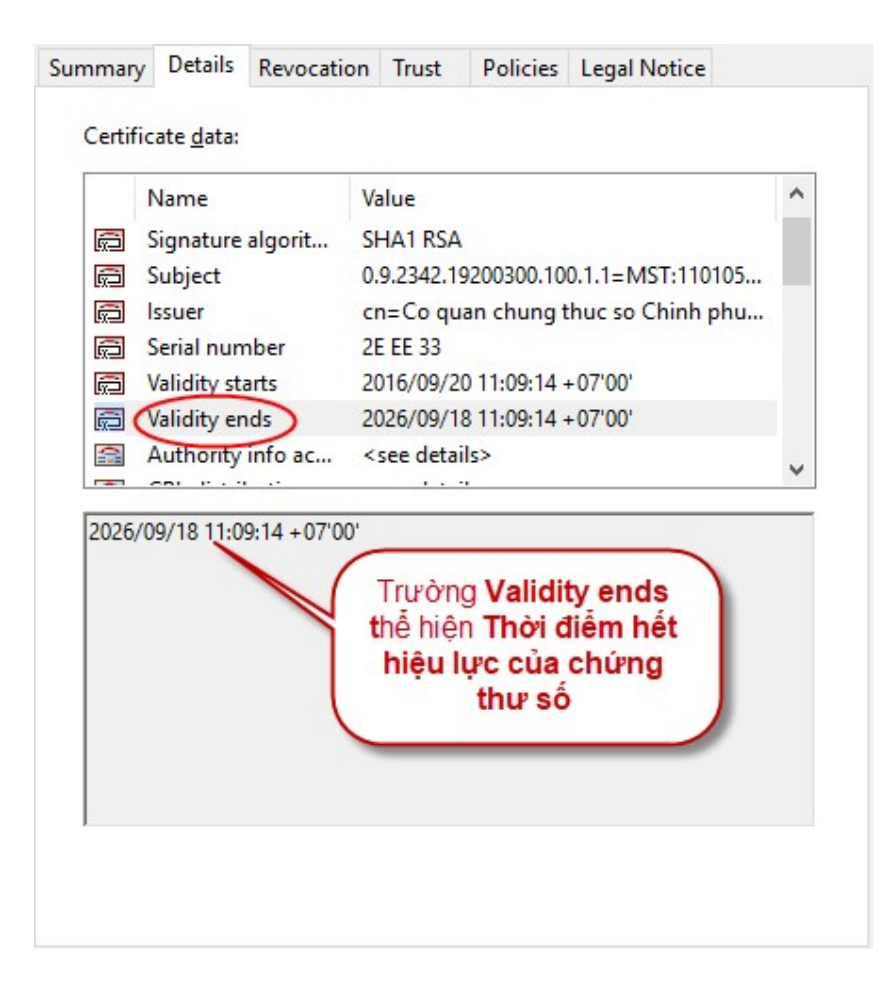

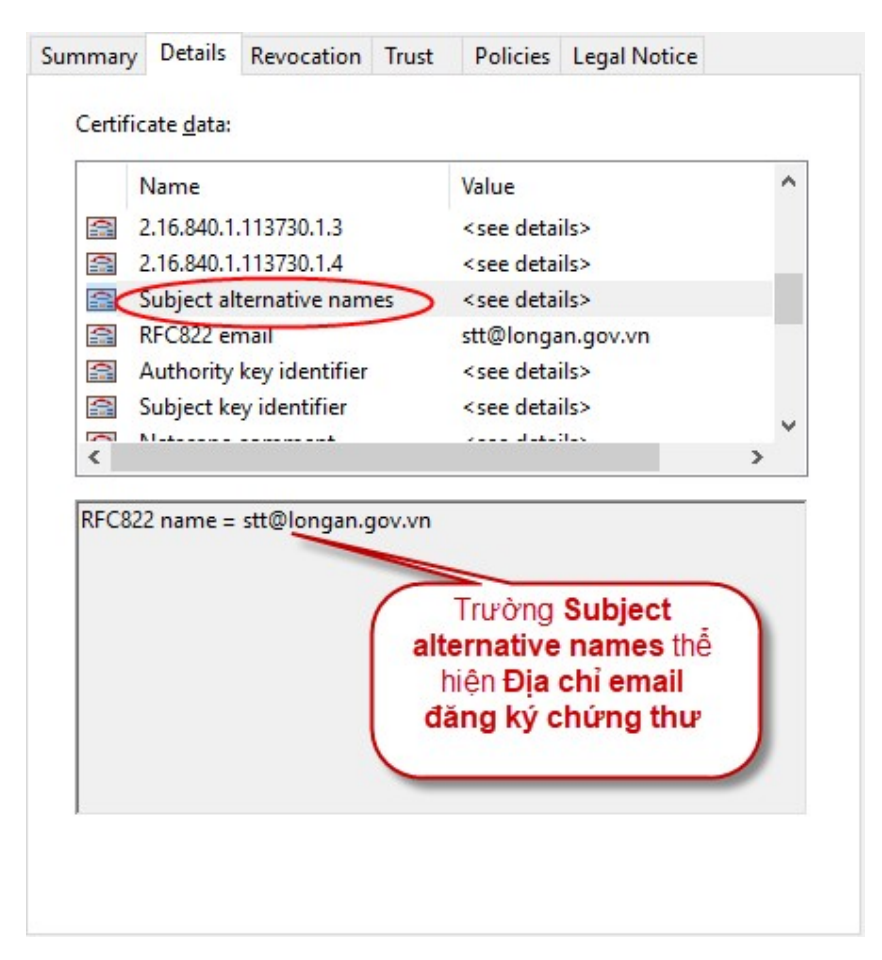

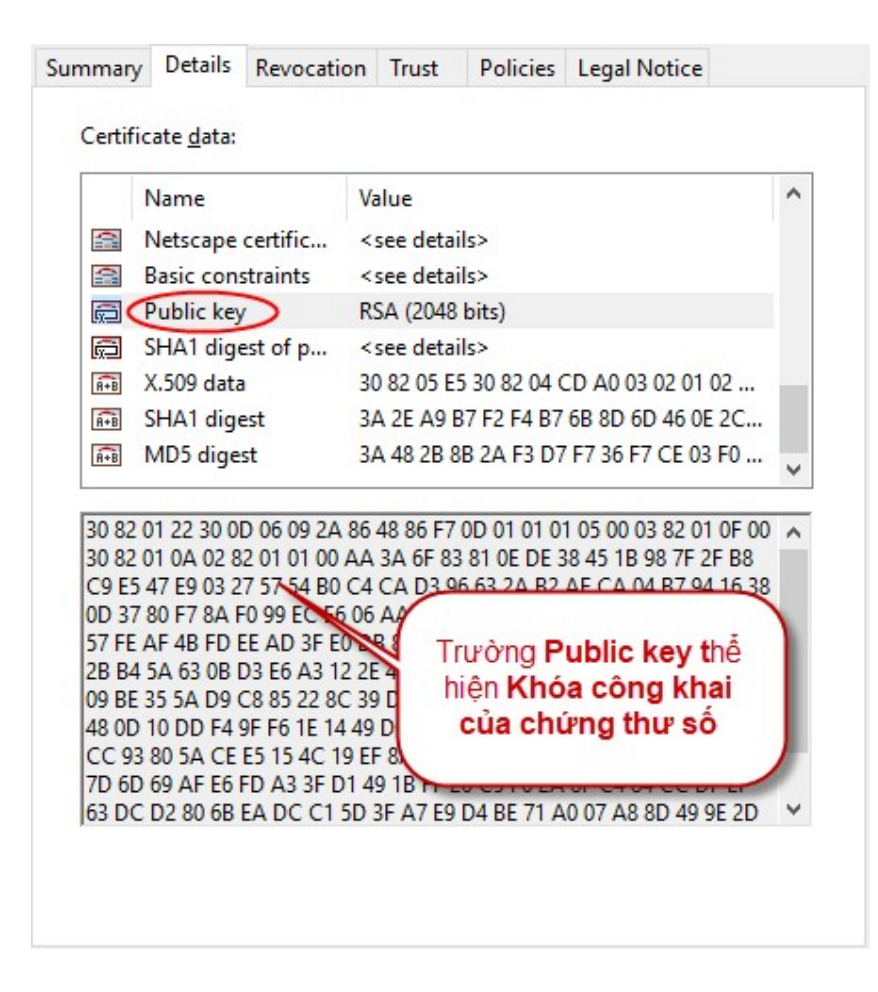

## 3. Cách 3: Xem file chứng thư số ".cer"

- Bước 1: Click mở file chứng thư số ".cer" (file được lưu trong đĩa CD bàn giao kèm theo thiết bị lưu khóa bí mật, tại thư mục Chứng thư số)

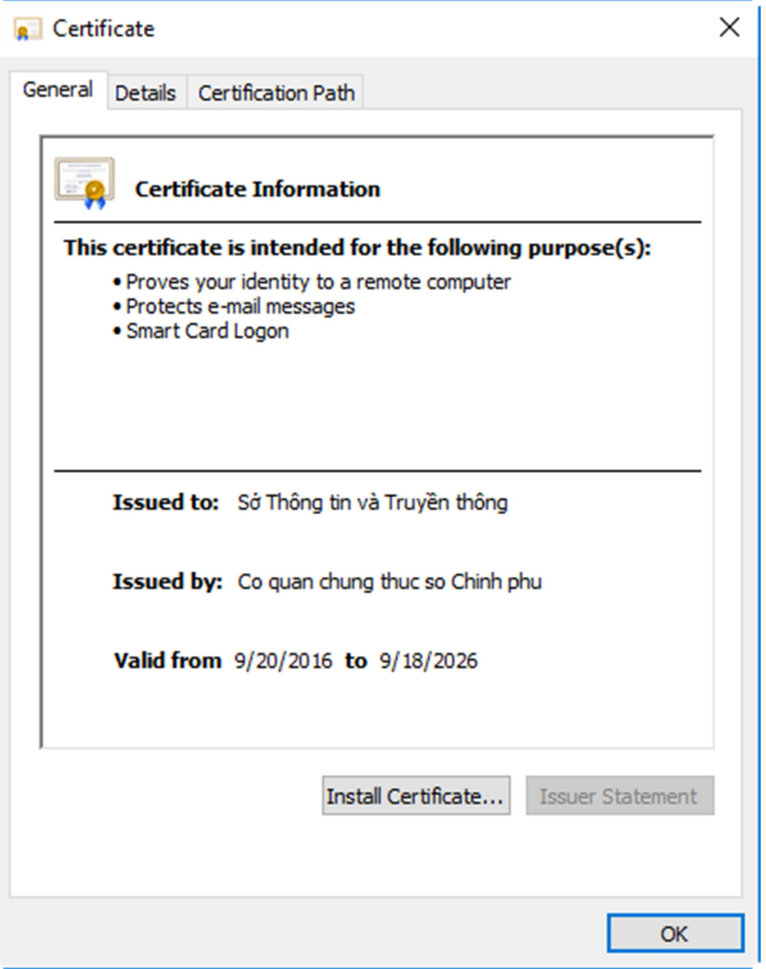

- Bước 2: Chọn "Details", sau đó chọn các mục muốn xem thông tin chi tiết. Một số thông tin chính của chứng thư số như sau:

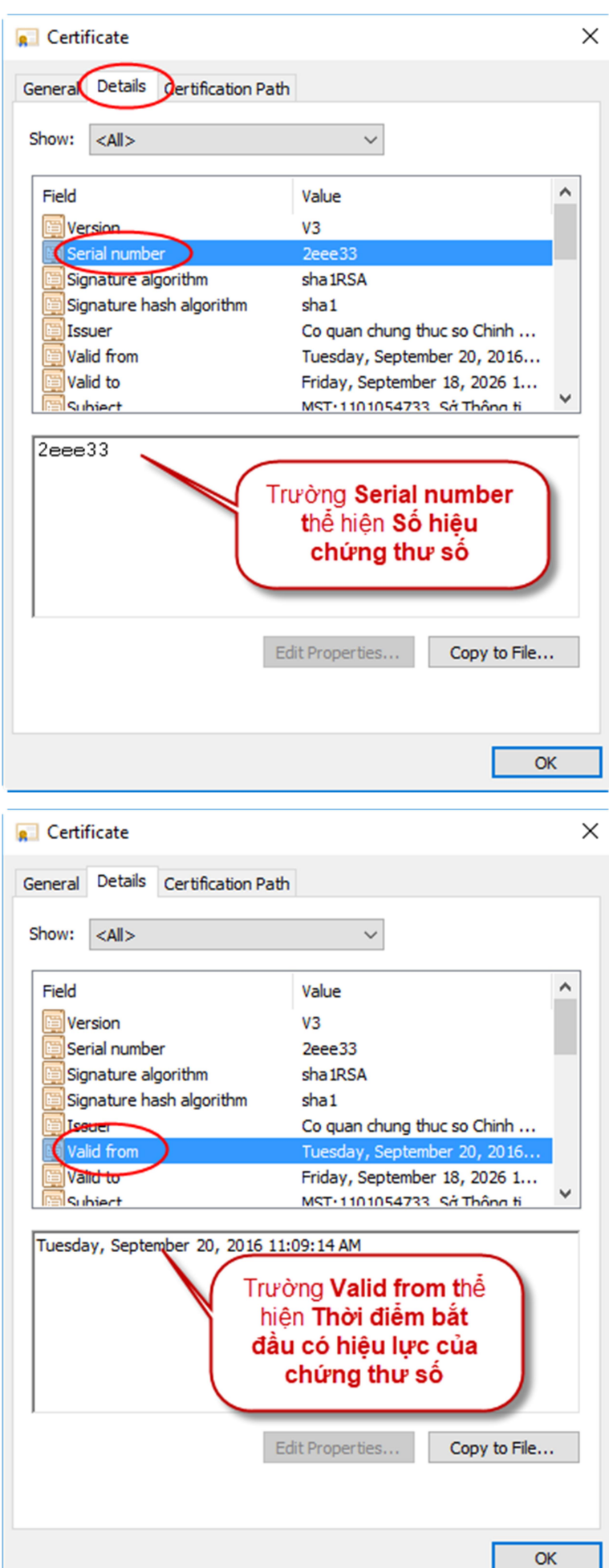

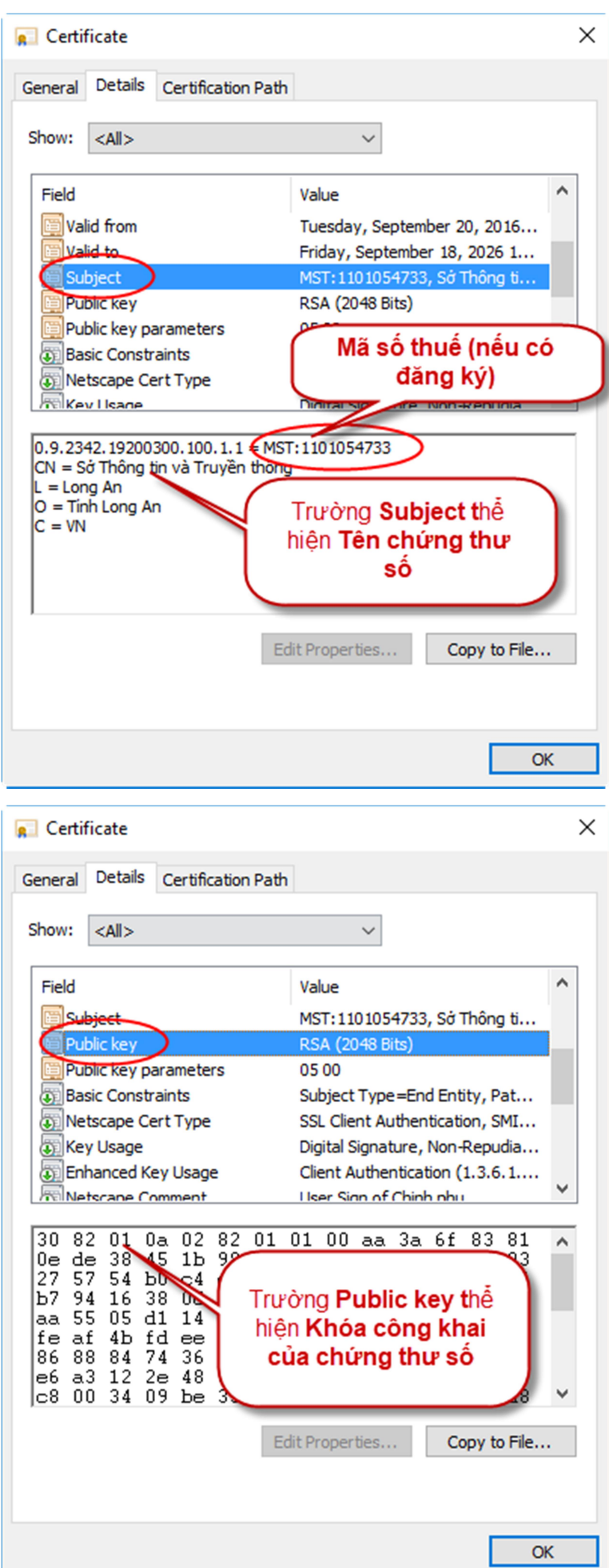

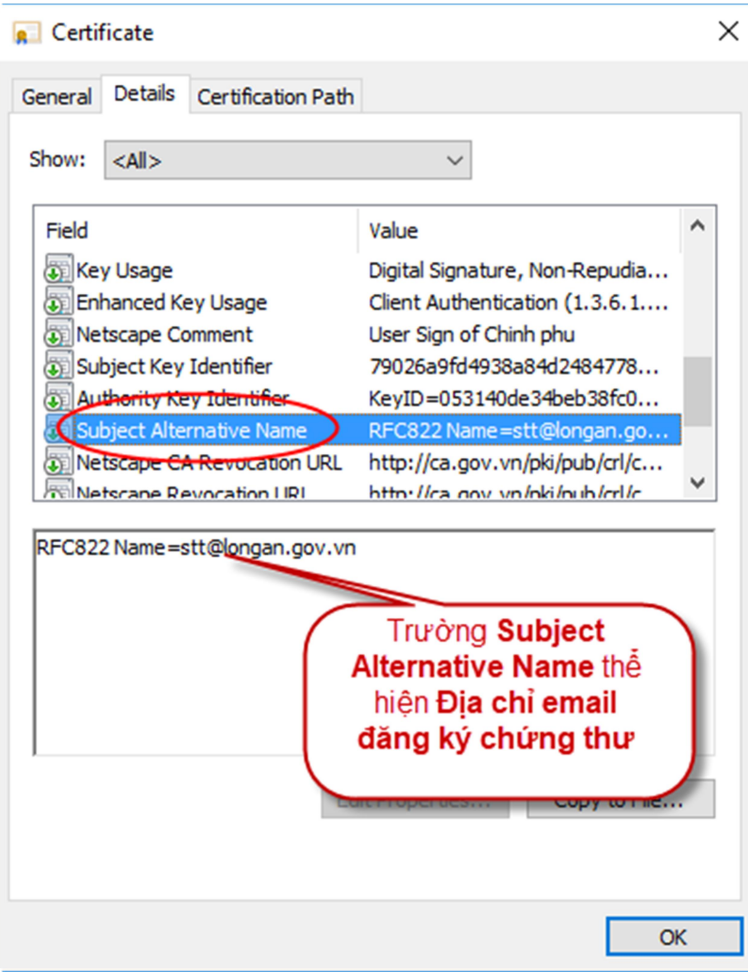